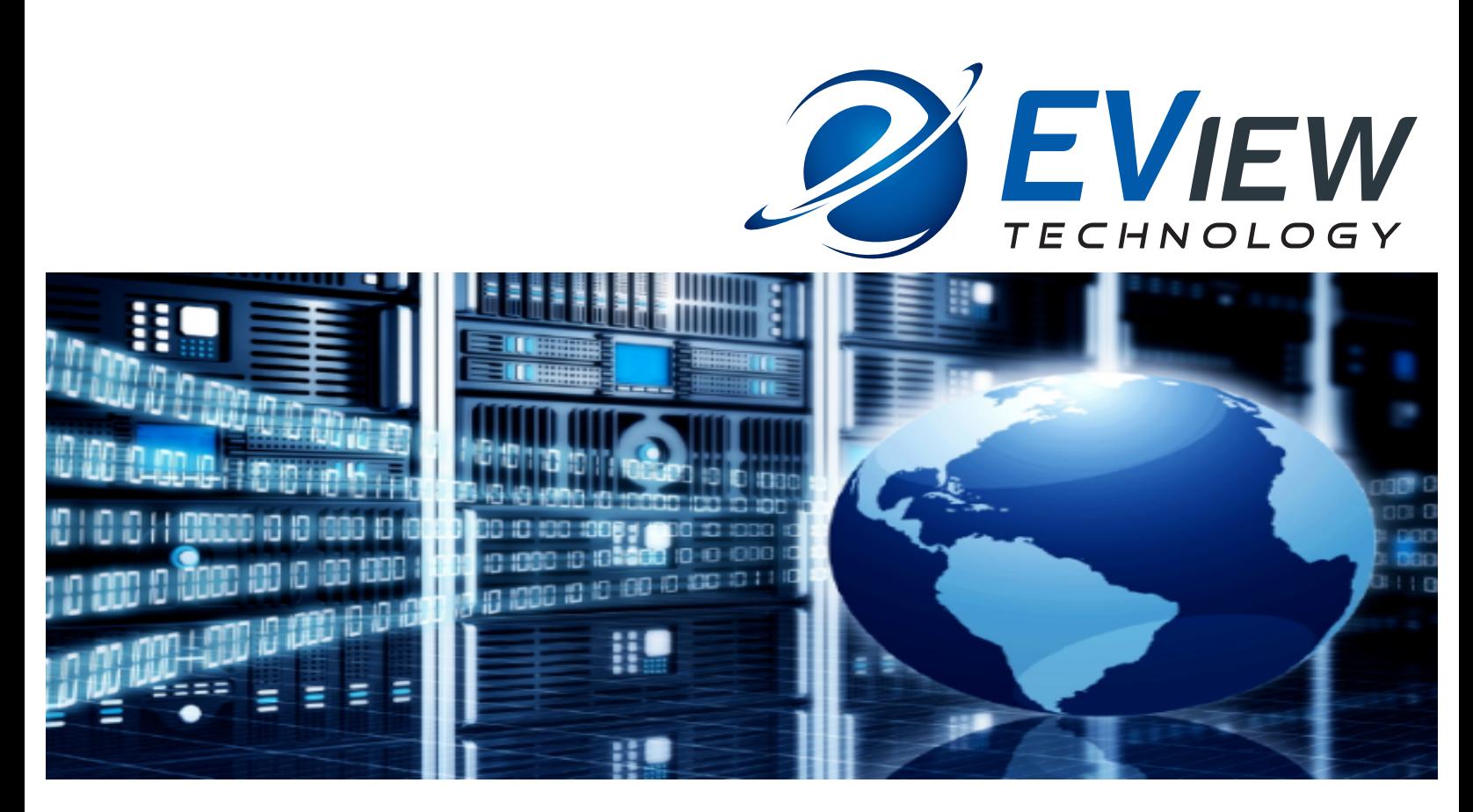

# **EView/400i IBM i (iSeries-AS/400) Management for Micro Focus Operations Manager i (OMi)**

# **Installation Guide**

**Software Version: 7. 0**

**April 2018**

## **Legal Notices**

#### **Warranty**

*EView Technology makes no warranty of any kind with regard to this document, including, but not limited to, the implied warranties of merchantability and fitness for a particular purpose. EView Technology shall not be held liable for errors contained herein or direct, indirect, special, incidental or consequential damages in connection with the furnishing, performance, or use of this material.* 

#### **Restricted Rights Legend**

Use, duplication, or disclosure by the U.S. Government is subject to restrictions as set forth in subparagraph (c)(1)(ii) of the Rights in Technical Data and Computer Software clause in DFARS 252.227-7013.

EVIEW TECHNOLOGY, INCORPORATED 4909 Green Road, Suite 133 Raleigh, North Carolina 27616 United States of America

www.eview-tech.com

#### **Copyright Notices**

Copyright 2007-2018 EView Technology, Inc.

Copyright 2017 Micro Focus

No part of this document may be copied, reproduced, or translated into another language without the prior written consent of EView Technology, Inc. or Micro Focus. The information contained in this material is subject to change without notice.

#### **Trademark Notices**

HP-UX Release 11.00 and later (in both 32 and 64-bit configurations) on all HP 9000 computers are Open Group UNIX 95 branded products.

AS/400, OS/400, and iSeries, IBM i are trademarks of International Business Machines Corporation.

NetView/390 is a product of IBM Corporation.

OpenView®, Operations Manger (OM), Operations Manager i (OMi) are registered trademarks of Micro Focus.

SOLVE:NETMASTER is a product of Computer Associates International, Inc.

UNIX® is a registered trademark of the Open Group.

Java is a registered U.S. trademark of Sun Microsystems, Inc.

All other product names are the property of their respective trademark or service mark holders and are hereby acknowledged

### **Printing History**

The printing date of the manual indicates the edition of the manual; the printing date will change when a new edition is printed. Minor changes may be made at reprint without changing the printing date, and manual updates may be issued between editions to correct errors or document product changes. The printing date will be updated if extensive changes are made to the manual or upon the release of new versions of the software.

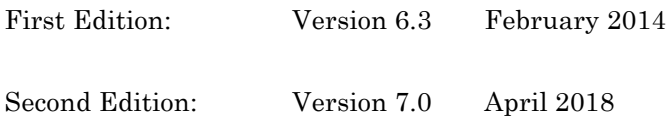

## **Support**

Visit the EView Technology web site at:

http://www.eview-tech.com/

This web site provides contact information and details about the products, services, and support that EView Technology offers.

Support questions may be sent to support@eview-tech.com

## **Revision History**

This manual's title page contains the following identifying information:

- Version number, which indicates the software version.
- Print date, which changes each time the document is updated.

Table 1 indicates changes made to this document since the last released edition.

#### **Table 1: Changes to This Document**

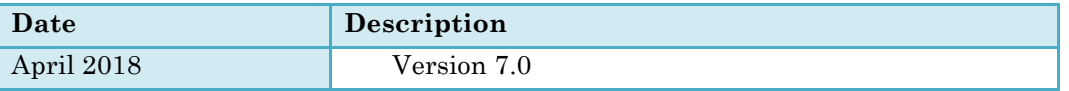

To check for recent updates or to verify that you are using the most recent edition of a document, visit the following URL:

http://www.eview-tech.com/e400dlunix.php

# **Table of Contents**

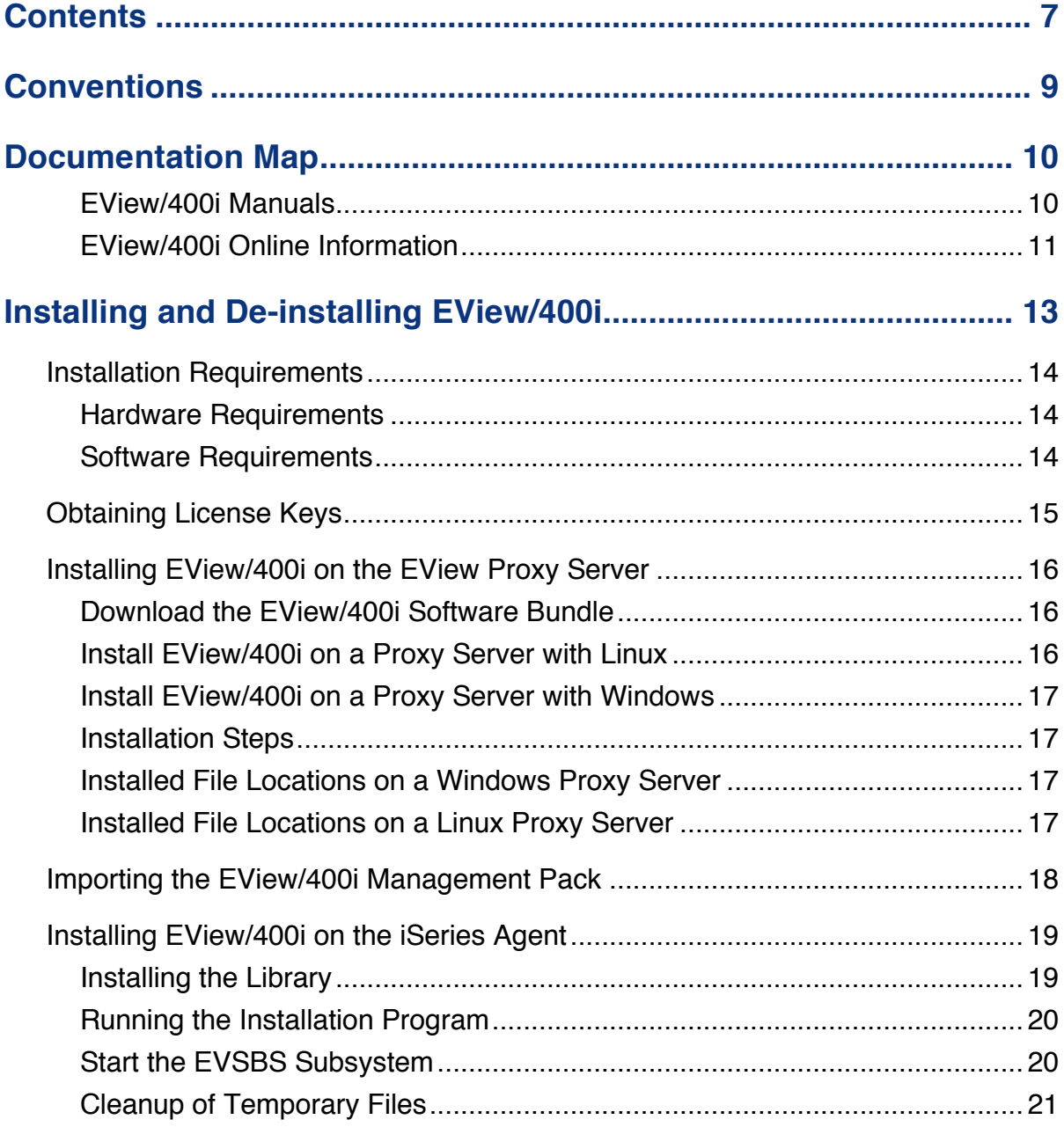

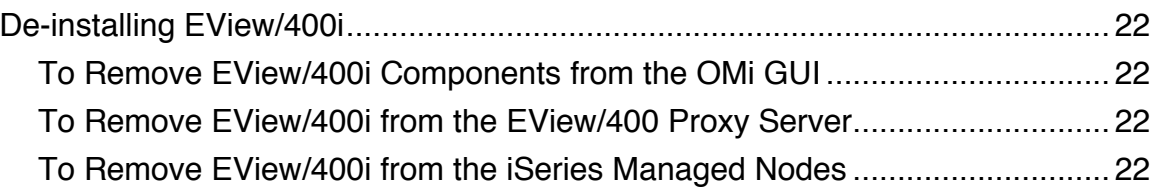

**1**

# **Conventions**

The following typographical conventions are used in this manual.

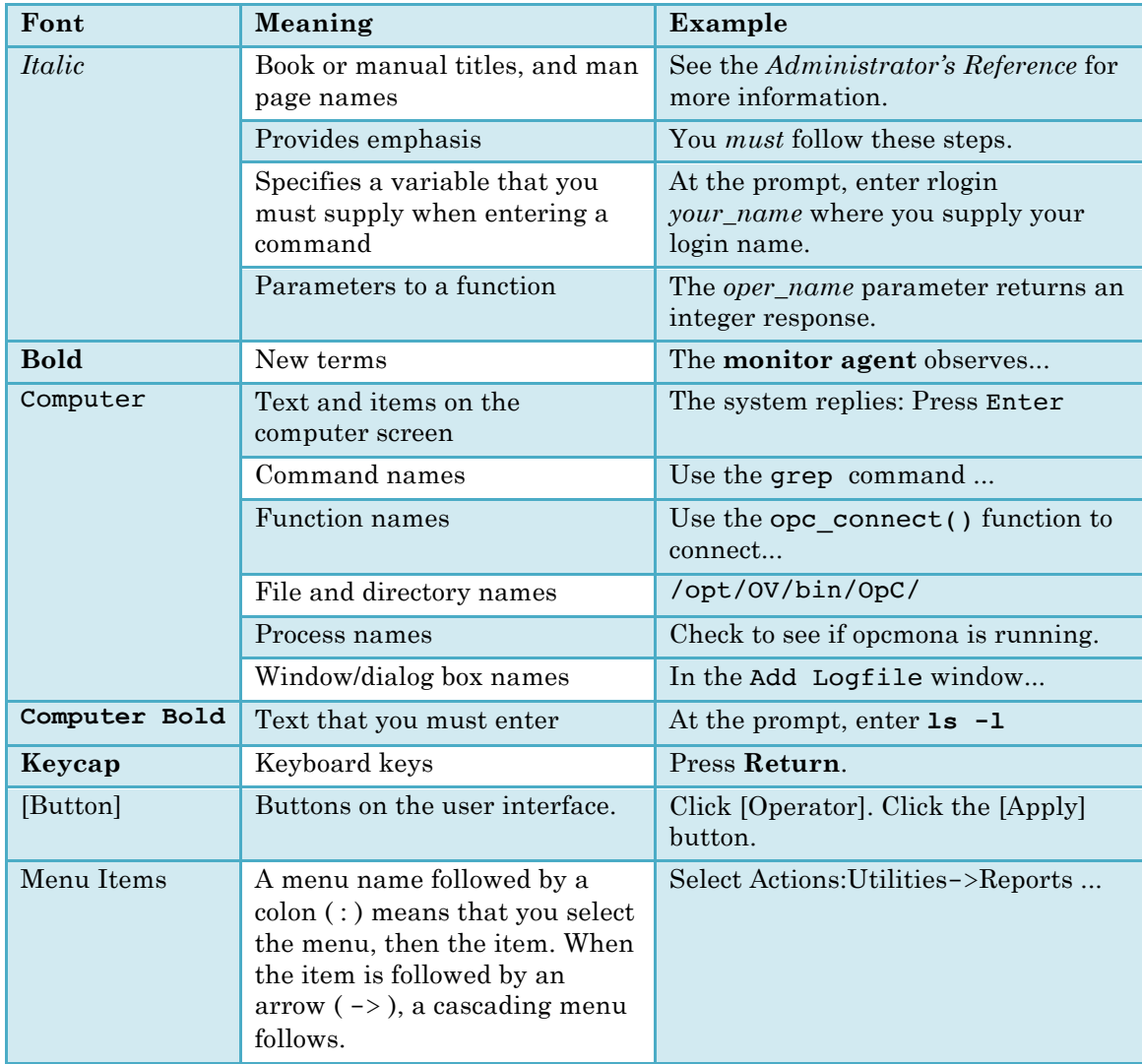

#### **Table 1: Typographical Conventions**

**2**

# **Documentation Map**

EView/400i Management Unix (EView/400i) provides a set of manuals that help you use the product and understand the concepts underlying the product. This section describes what information is available and where you can find it.

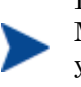

In addition to EView/400i documentation, related Micro Focus Operations Manager i (OMi) products provide a comprehensive set of manuals that help you use the products and improve your understanding of the underlying concepts.

#### **EView/400i Manuals**

This section provides an overview of the printed manuals and their contents.

*EView/400i Management for Micro Focus OMi Concepts Guide*

Explains EView/400i features, functions, architecture, and data flow. Describes EView/400i agent and server components, process management, SNA discovery process, network topology, and message windows.

*EView/400i Management for Micro Focus OMi Installation Guide*

Explains how to install, de-install, and configure EView/400i. Also includes how to upload installation files from the EView Proxy server, and start and stop EView/400i. Also describes OS/400 console commands.

*EView/400i Management for Micro Focus OMi Administrator's Reference* 

Explains how to customize and use EView/400i. Also includes detailed troubleshooting procedures and explanations of EView/400i system messages.

## **EView/400i Online Information**

The following information is available online.

- *EView/400i Management for Micro Focus OMi Concepts Guide*
- *EView/400i Management for Micro Focus OMi Installation Guide*
- *EView/400i Management for Micro Focus OMi Administrator's Reference*

# **Installing and De-installing EView/400i**

This chapter describes how to install and de-install EView/400i Management (EView/400).

# **Installation Requirements**

This section describes the operating system, hardware, and software requirements for installing EView/400i software. To avoid problems during installation, read this section before you start the installation process.

#### **Hardware Requirements**

EView/400i Management can be installed on any Intel (or compatible) based machine supporting a 64-bit architecture. It is recommended that the EView/400i Management server component be installed on a "proxy" machine and not on the OMi server.

In addition to disk space required for the operating system and Micro Focus Operations agent the EView/400i Management software requires the availability of 20MB disk space plus 10MB of disk space for each managed mainframe node.

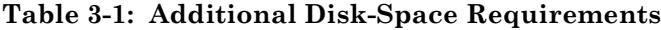

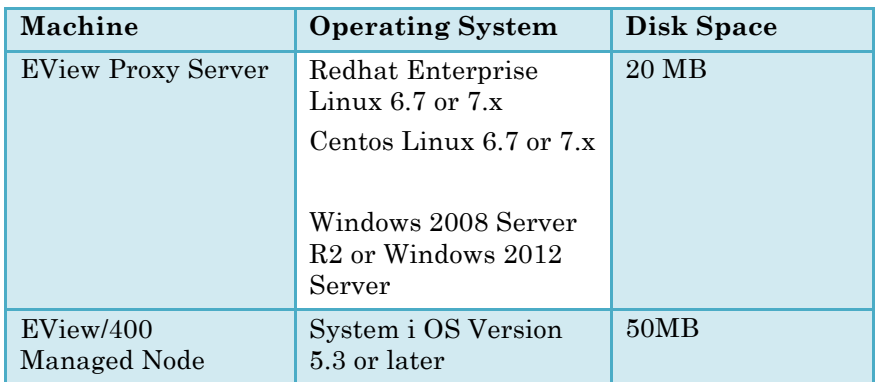

#### **Software Requirements**

Before installing EView/400, make sure the following software is installed:

§ **Micro Focus OMi Server**

OMi Version 10.0 or later including the Monitoring Automation Component

§ **EView Proxy Server**

One of the following operating systems must be installed:

- § RedHat Linux Enterprise Edition 5.3 (64-bit)
- § Windows 2008 Server R2 or Windows 2012 R2 (64-bit)

In addition, Operations Agent 11.12 or later must be installed.

§ **EView/400 Managed Node**

Operating system System I OS V5R3 or higher must be installed.

# **Obtaining License Keys**

EView/400i requires a license key to be applied to each iSeries node that is to be managed by the OMi server. Contact EView Technology at +1-919-878-5199 or e-mail support@eview-tech.com to get the necessary license keys. Be prepared to give the following information about each iSeries system:

**Table 3-2: EView/400i License Key Components**

| Windows 2008 Server R2 or<br>Windows 2012 R2 (64-bit)                                                                                                    | <b>Where to Find It</b>             |
|----------------------------------------------------------------------------------------------------|-------------------------------------|
| In addition, Operations Agent<br>11.12 or later must be installed.                                                                                                    |                                     |
| <b>EView/400 Managed Node</b>                                                                                                    |                                     |
| Operating system System I OS<br>V5R3 or higher must be installed.                                                                                                    |                                     |
| <b>Obtaining License Keys</b>                                                                                                    |                                     |
| EView/400i requires a license key to be<br>applied to each iSeries node that is to be<br>managed by the OMi server. Contact<br>EView Technology at $+1-919-878-5199$ or<br>e-mail support@eview-tech.com to get<br>the necessary license keys. Be prepared<br>to give the following information about<br>each iSeries system: |                                     |
| Table 3-2: EView/400i License Key<br>Components                                                                                                    |                                     |
| iSeries System Information                                                                                                    |                                     |
| Serial Number                                                                                                    | OS/400 Command:<br><b>DSPSYSVAL</b> |
|                                                                                                    | SY<br>SV                            |
|                                                                                                    | AL<br><u>(Q</u>                     |
|                                                                                                    | <b>SR</b>                           |
|                                                                                                    | LN<br><b>BR</b>                     |
|                                                                                                    | ℩                                   |
| Processor Group                                                                                                    | OS/400 Command:                     |
|                                                                                                    | WRKLICINF                           |

If the iSeries system has multiple logical partitions (LPARs), each LPAR will be seen by OMi as a separate managed node, but the same license key may be used for all of the LPARs on the same physical system.

# **Installing EView/400i on the EView Proxy Server**

Install the EView/400i software on the EView Proxy server with one of the following UNIX operating systems:

- § Windows Server 2008 R2
- § Windows Server 2012 R2
- § RedHat Enterprise Linux 5.3

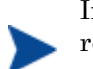

If you receive any warning or error messages during installation, you must resolve these problems before continuing with the installation.

#### **Download the EView/400i Software Bundle**

Contact EView Technology to receive the Internet link to download the EView/400i package. The installation filename is dependent on the EView Proxy server's operating system:

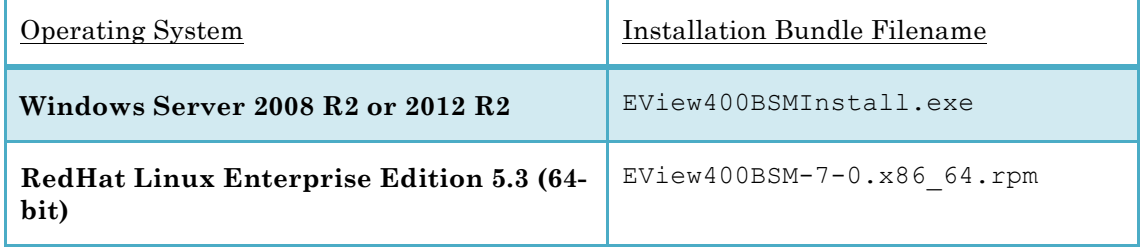

#### **Install EView/400i on a Proxy Server with Linux**

On Linux, the Redhat Package Manager (RPM) is used for installation.

To install the EView/390z software package on the EView Proxy server with Red Hat Enterprise Linux, follow these steps:

- 1. Login to the EView Proxy server as **root** user.
- 2. Download or transfer the installation package file to a directory such as /tmp on the OM management server.
- 3. Enter the rpm command as follows:

```
rpm --install /tmp/EView400BSM-7-0.x86_64.rpm
```
where **/tmp** is the name of the temporary directory where the installation file was copied to.

#### **Install EView/400i on a Proxy Server with Windows**

The EView/400i installation program is run as an executable on the EView proxy server.

#### **Installation Steps**

1. Download the EView/400i Management installation program and execute the EView400i\_OMi.exe program on the EView proxy server.

#### **Figure 3-1: EView/400 Installation**

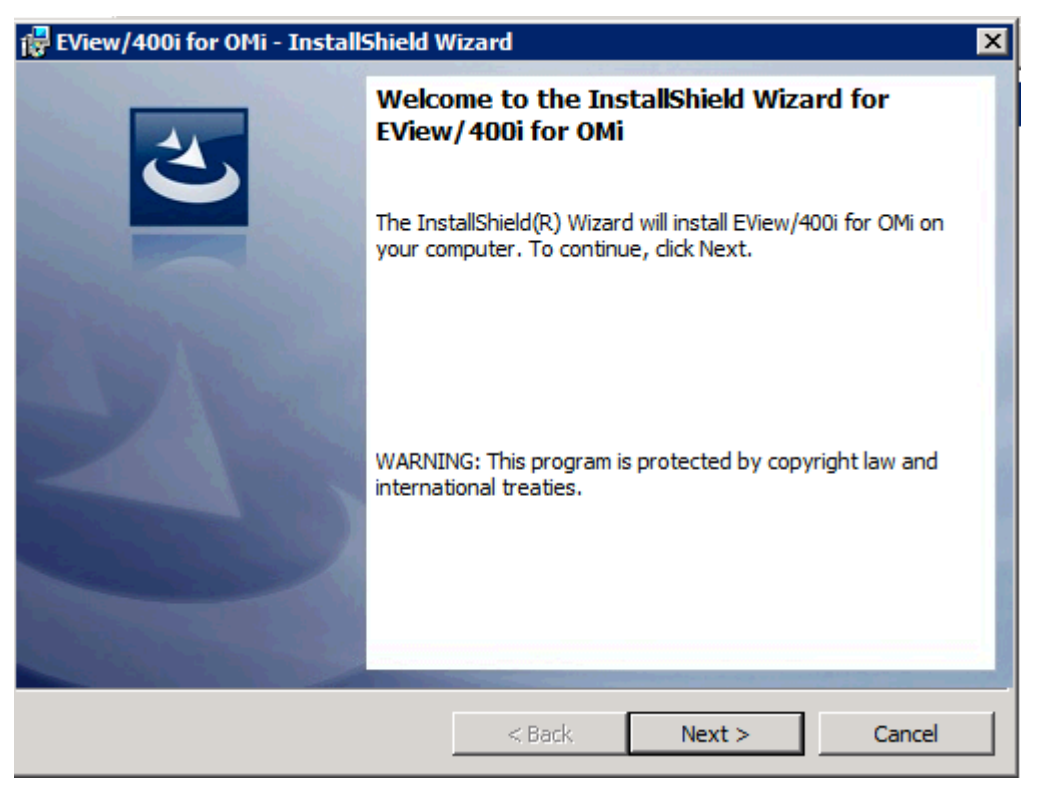

#### **Installed File Locations on a Windows Proxy Server**

The installation process copies the necessary files to the UCMDB probe in the directory path you specified. The default path for EView/400 files is:

\Program Files\EView Technology\EView 400\

#### **Installed File Locations on a Linux Proxy Server**

The installation process copies the necessary files to the EView Proxy server. The directories created for EView/400 on a Linux EView Proxy server (if not already existing) are shown in Table 3-2.

| <b>File Type</b>               | <b>Directory</b>             |
|--------------------------------|------------------------------|
| Binary and Script              | /opt/0V/vp400/bin            |
| Configuration                  | /etc/opt/0V/share/conf/vp400 |
| <i>iSeries Save File</i>       | /opt/0V/vp400/as400          |
| Process and Command<br>Log     | /var/opt/0V/log/vp400        |
| Language Localization          | /opt/0V/vp400/local          |
| Temp                           | /var/opt/0V/share/conf/vp400 |
| Performance Data<br>Collection | /var/opt/0V/vp400/datafiles  |

**Table 3-2: EView/390 File Locations on a Linux EView Proxy Server**

The directories created for EView/400 on a Windows EView Proxy server (if not already existing) are shown in Table 3-3. The default path for EView/390 files is:

\Program Files\EView Technology\EView 400\

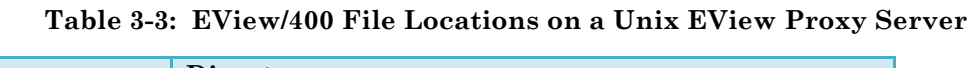

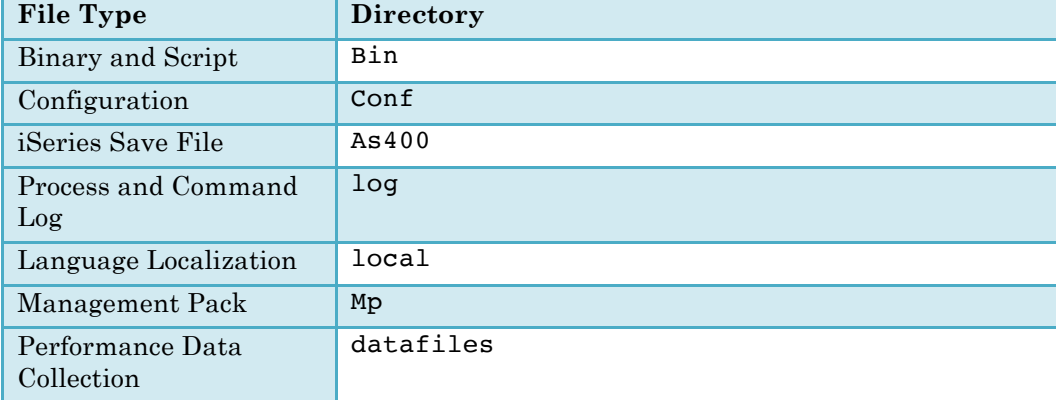

## **Importing the EView/400i Management Pack**

The EView/400i Management Pack contains policies to be deployed for monitoring. Two types of policies are provided, message policies for unsolicited messages and measurement threshold policies that operate on an interval basis to retrieve and check defined metrics.

The management pack is contained in the directory /opt/OV/vp400/mp on Linux or in the mp subdirectory of the EView/400i installation path on Windows. Copy the EV400MPV70.zip file to the system where you will launch the OMi Administration interface and perform the import function.

Perform the following functions to import the management pack.

- 1. Launch the OMi Administration interface and launch the "Content Manager".
- 2. In the "Content Manager" click on the "Import Content" button.

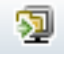

- 3. Browse to the location where the EV400MPV70.zip file was copied and select the file.
- 4. Click the "Import" button to import the management pack.

## **Installing EView/400i on the iSeries Agent**

This section explains how to start the EView/400i installation process on the iSeries (AS/400) agent using the following steps:

- **1.** Library installation
- **2.** Running the Install Program
- **3.** Cleanup of Temporary Files

#### **Installing the Library**

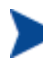

Verify that the EVIEW library is not in your library list on the iSeries agent.

Follow these steps to load the agent components of EView/400i:

- 1. Sign on to the iSeries system as QSECOFR.
- 2. Create a temporary save file named EVREL70 in any available library to receive the installation save file:

```
CRTSAVF FILE(libname/EVREL70)
```
3. On the EView Proxy server, change directory to  $\sqrt{\frac{opt}{V}}$  /0V/vp400/as400, then start an ftp session to the iSeries system. Set the file type to binary, then change directory to the library name of the save file created in Step 2. Use the put command to place the library on the iSeries agent.

```
# cd /opt/OV/vp400/as400
# ftp iSeriesName
User: qsecofr
Password: ****
ftp> bin
ftp> cd libname
ftp> put EVREL70.SAVF
ftp> quit
```
4. Restore the EView/400i library on the iSeries (a temporary library named EVREL70 will be created):

**RSTLIB SAVLIB(EVREL70) DEV(\*SAVF) SAVF(***libname***/EVREL70) RSTLIB(EVREL70)**

### **Running the Installation Program**

From an iSeries command line, enter the following command to create the EView/400i runtime library, EVIEW:

#### **EVREL70/EVINSTALL**

Press F4 to see the installation options, or use the defaults described below:

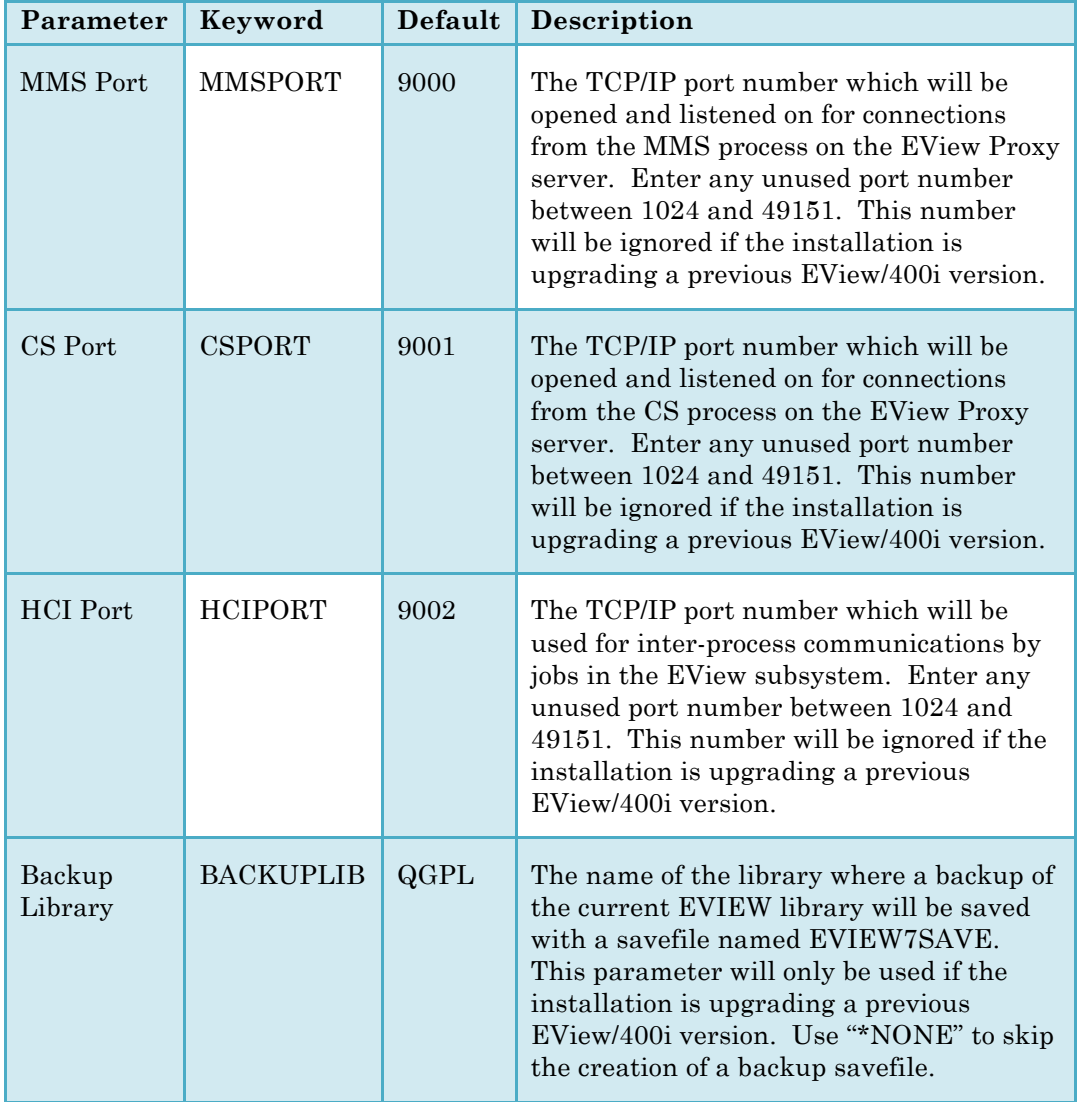

### **Start the EVSBS Subsystem**

Start the EVSBS subsystem using one of these commands:

**CALL EVIEW/EVINIT**

or

#### **STRSBS EVIEW/EVSBS**

The EVSBS subsystem will start using either the TCP/IP port numbers specified in the EVINSTALL, or the existing defined port numbers if the installation is an upgrade from a previous EView/400i version.

### **Cleanup of Temporary Files**

Delete the temporary installation library and save file:

**DLTLIB LIB(EVREL70)**

**DLTF FILE(***libname***/EVREL70)** 

This concludes the installation of the EView/400i software on the iSeries agent. Continue with the *EView/400i Administrator's Reference* for information on setting up the configuration parameters for the agent and starting the server processes and the agent subsystem.

# **De-installing EView/400i**

This section describes how to remove EView/400i software from the following:

- OMi GUI
- § OMi Management Server
- § iSeries Managed Nodes

### **To Remove EView/400i Components from the OMi GUI**

To remove EView/400i components from the OMi GUI, follow these steps:

- 1. Using the EView/400i web configuration interface, select the configured iSeries nodes and then click the Stop button, to stop all EView/400i services.
- 2. From the Administration->Setup and Maintenance->Monitored Nodes Screen, locate the iSeries node(s) to be removed. Select the nodes and right-click and choose "Delete Item" from the menu.
- 3. From the Administration->Monitoring->Assignments and Tuning page, select the "OMi Deployment with Operations Agents" from the pull down list. From the list, select the EView Proxy server name. Select any assigned items and then select "Delete Item" from the context menu or the Delete Item icon.
- 4. From the Adminitration->Setup and Maintenance->Content Pack page, select the EView/390 Management Pack, right click and choose "Delete Item".

### **To Remove EView/400i from the EView/400 Proxy Server**

To remove the EView/400i components from the EView Proxy server and complete the general cleanup process, enter one of the following:

- On Linux, enter the following command: **rpm –erase EView400BSM-7-0**
- On Windows, go to Add/Remove programs and choose EView/400i and uninstall.

### **To Remove EView/400i from the iSeries Managed Nodes**

To remove EView/400i from the managed nodes, follow these steps:

1. Stop the EView/400i subsystem using the OS/400 command:

**ENDSBS EVSBS \*IMMED**

2. Enter the following commands to delete the EVIEW library from the iSeries system:

**CLROUTQ EVIEW/EVCMD CLROUTQ EVIEW/EVTRACE CLROUTQ EVIEW/EVHSTOQ DLTLIB LIB(EVIEW)**

3. Enter the following command to delete the EVUSER user profile:

**DLTUSRPRF USRPRF(EVUSER)**